Learning Guide

## THE BROWSE WINDOW

The Browse window is the second of two main windows. It is from here that messages are read. The menu bar and tool bar are different from that of the Mail Manager window.

is the contract of the contract of the contract of the contract of the contract of the contract of the contract of the contract of the contract of the contract of the contract of the contract of the contract of the contra

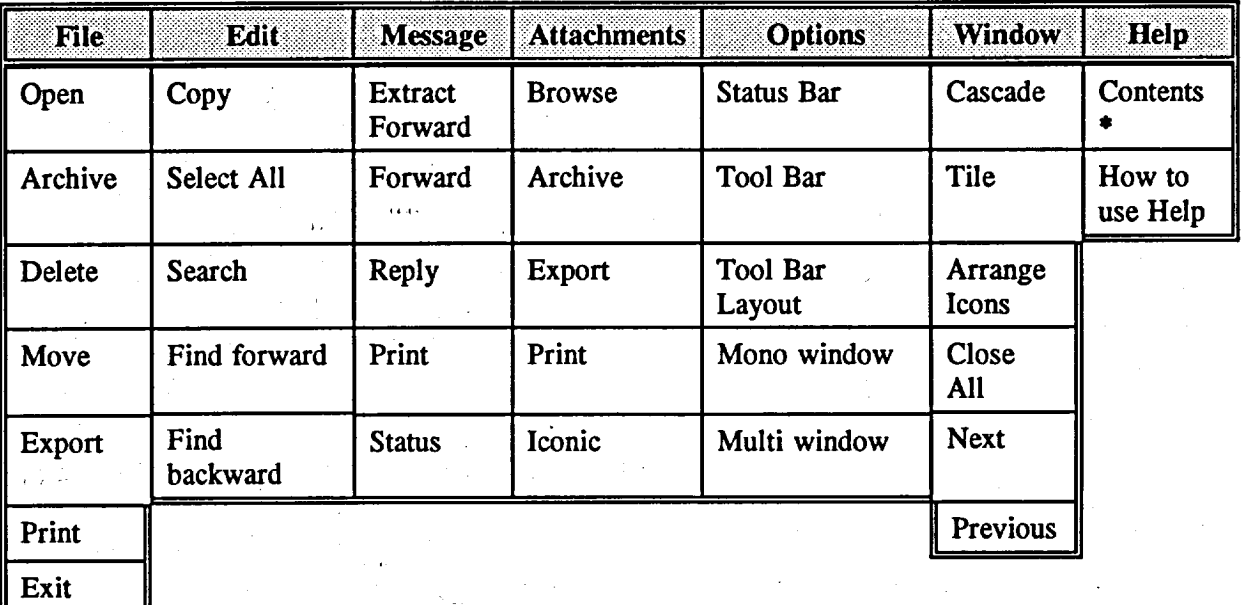

**Method** 

W.

To browse **a message**

- 1. Click on the message you want to read.
- 2. Select FILE, BROWSE.

## OR

Double-click on the message.

- 3. Scroll through the message.
- 4. Select FILE, EXIT in order to close the Browse window.

## To browse several messages

- 1. Select several messages by clicking on the first message and holding the Shift key while clicking on the last message. Alternatively, you can select several non-contiguous messages by clicking on the first and holding the Ctrl key while clicking on the next message(s).
- 2. Select FILE, BROwsE.
- 3. After reading the first message, click on NExT in the Tool Bar.
- 4. Continue with step 3 until all your messages have been read.
- 5. Select FILE, EXIT to close the Browse window.